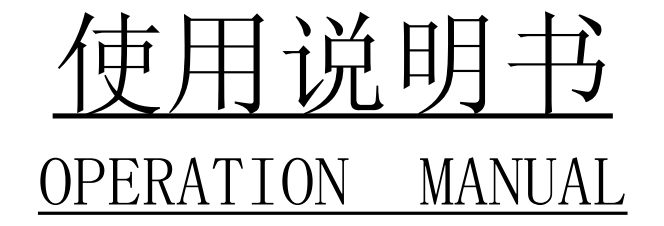

# MODEL YG211A/B-01/03/05/10 型 <sup>脉</sup> <sup>冲</sup> <sup>式</sup> <sup>线</sup> <sup>圈</sup> <sup>匝</sup> <sup>间</sup> <sup>测</sup> <sup>试</sup> <sup>仪</sup> (数 <sup>字</sup> <sup>式</sup> <sup>匝</sup> <sup>间</sup> <sup>仪</sup> ) IMPULSE WINDING TESTER

版本号 V3.3

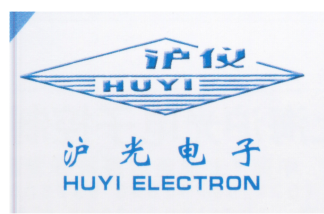

### 上海沪光电子控制设备厂

Shanghai Huguang Electronic Control Equipment Factory

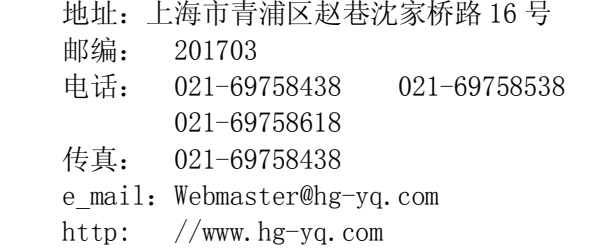

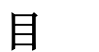

录

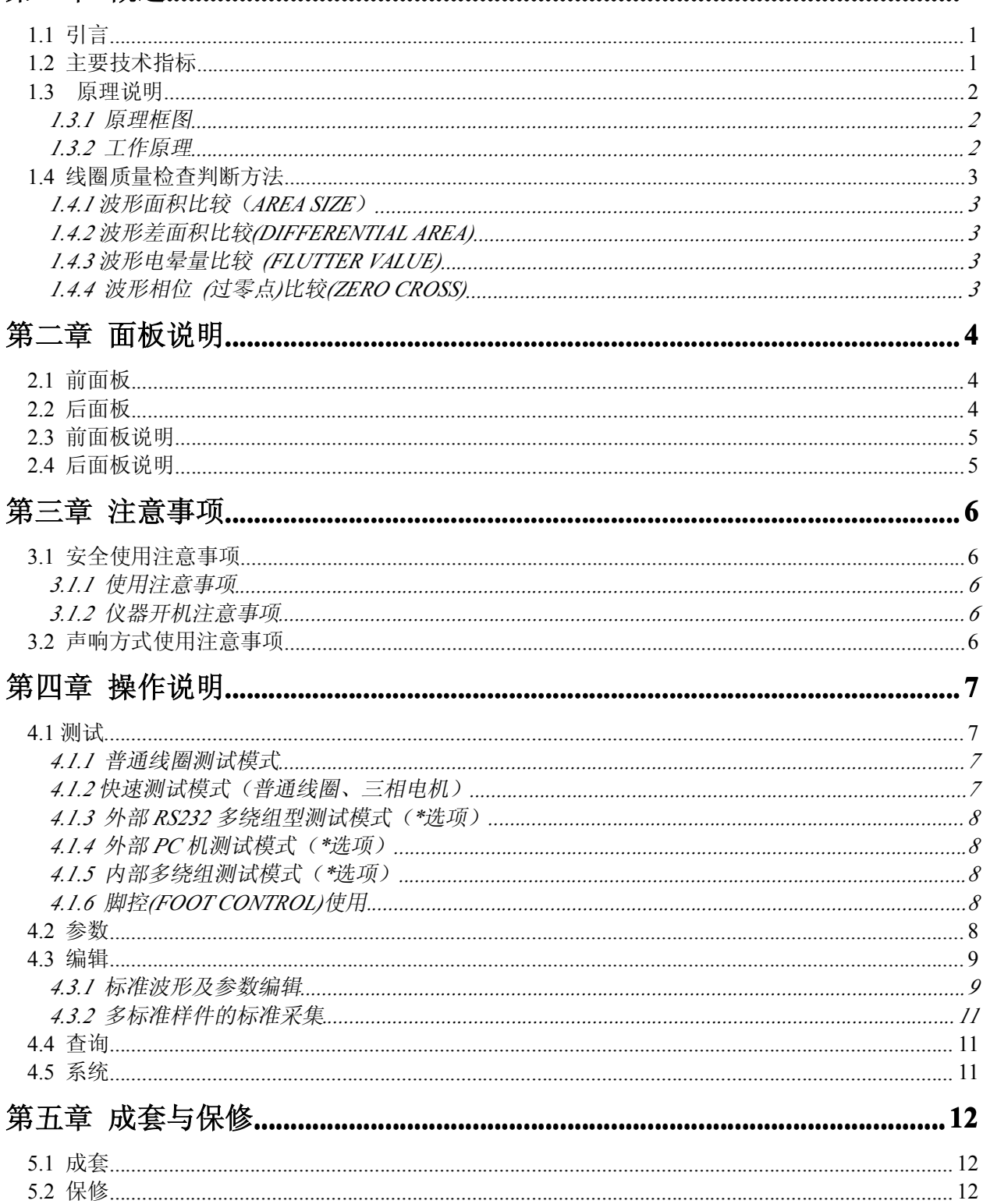

# 第一章 概述

### <span id="page-2-1"></span><span id="page-2-0"></span>1.1 引言

脉冲式线圈测试仪(即数字式匝间仪)可高效的、非破坏性的对有线圈绕组的部件进行电气试验。 其原理是对标准线圈绕组和被测试绕组施加相同的脉冲电压,比较两者的瞬态波形,以测试被测线圈的 品质。瞬态波形也就是线圈内发生的衰减振荡的波形,他可同时判断该绕组的电感、品质因素、绕组的 圈数差及匝间短路情况,在有铁芯的情况下,还可以判断其材质的差别等。在施加高压脉冲的情况下, 电晕放电的发生还可以对绝缘不良进行判断。总之,标志线圈品质的各个要素,可以在极短时间内检查 完成。

本厂生产的 YG211 系列脉冲式线圈测试仪,采用微型计算机技术把波形的各种参数量化处理,再 用直观的波形进行显示和判断,操作简单,判断准确,自动化程度高。该仪器体积小,重量轻,便于携 带。

冲击波形实例:

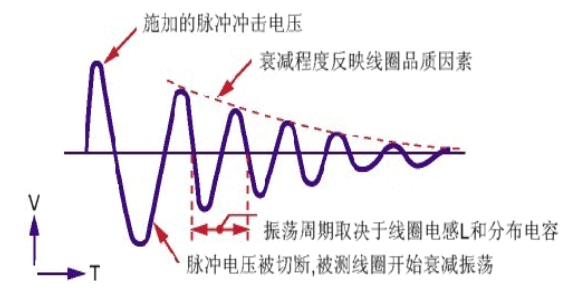

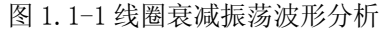

### <span id="page-2-2"></span>1.2 主要技术指标

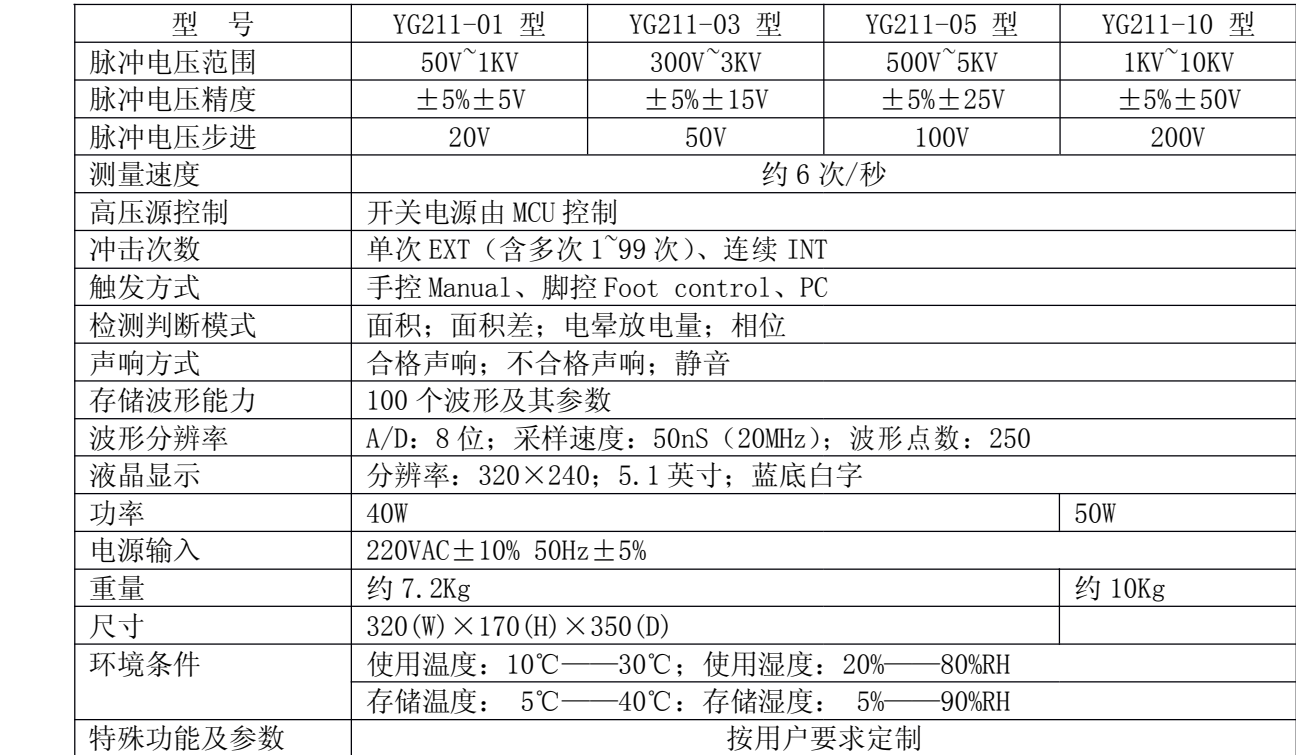

#### <span id="page-3-0"></span>1.3原理说明

#### <span id="page-3-1"></span>1.3.1 原理框图

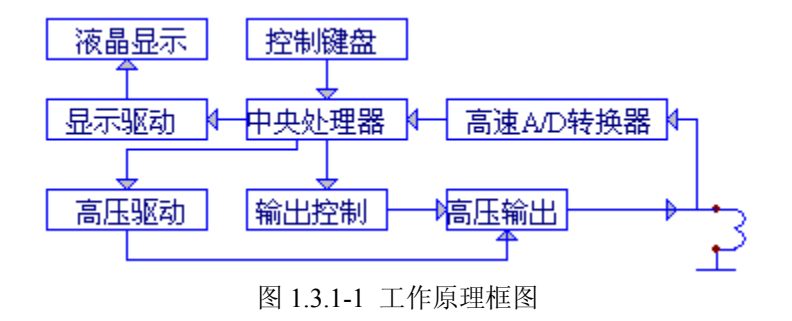

#### <span id="page-3-2"></span>1.3.2 工作原理

YG211 系列脉冲式线圈测试仪以 MCU 中央信息处理系统为核心,由它控制高压脉冲发生器对线圈施 加一次极短时间的高压脉冲,线圈在脉冲作用下产生自由衰减振荡,其瞬态波形的模拟信号经高速 A/D 转换器转换成数字信号后反馈至 MCU 信息处理系统进行时间、电晕量、面积、相位等参数的运算,处理 结果保存在 MCU 信息处理系统的电子存储器中,并用直观易懂的文字、数据及图形显示在 240×320 点 阵液晶模块 LCM 上,从而保证了波形重现的真实性。并且根据用户设定的条件,对合格或不合格者进行 报警处理。

YG211、YG211A 属高速可控硅控制型。 YG211B 属高品质氢闸管控制型。

# <span id="page-4-0"></span>1.4 线圈质量检查判断方法

YG211 系列脉冲式线圈测试仪有4种典型的自动检查判断方法,用户可以根据被测线圈的实际情况, YG211 系列脉冲式线圈测试仪有 4 种典型的自动检查判断方法,用户可以根据被测线圈的实际情况 ;<br>·或单独采用;每一种判断方法,均可任意设定、修改临界判断门限,以达到正确、快速检查判断不<br>;圈品质优劣的目的。具体检查判断方法如下: 组合或单独采用;每一种判断方法,均可任意设定、修改临界判断门限,以达到正确、快速检查判断不 同线圈品质优劣的目的。具体检查判断方法如下:

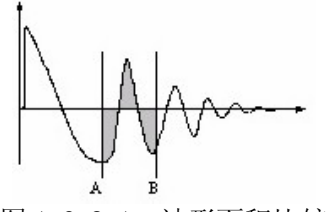

图 1.3.2\_1:波形面积比较

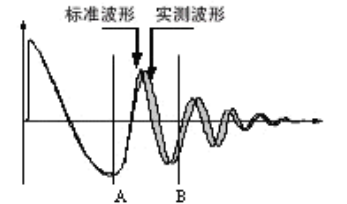

图 1.3.2\_2:波形面积差比较

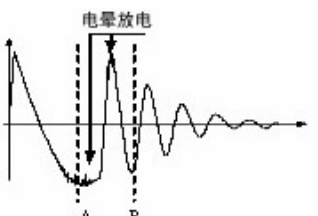

图 1.3.2\_3:波形电晕量比较

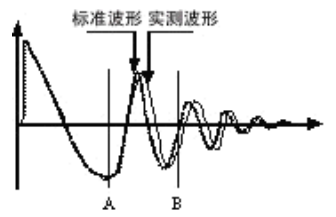

图 1.3.2\_4:波形相位比较

### <span id="page-4-1"></span>1.4.1 波形面积比较(AREA SIZE)

在任意指定的区间内,对标准线圈和被测线圈波形面积进行比较。 如图 1.3.2 1 所示, 计算出 A-B 区间内的面积, 判定两者面积相差的程度。 判定的标准用百分比(%)进行设定,计算结果在范围内的为合格品。 区间内面积的大小,大体与线圈内能量损耗成比例,故能以此判断能量损耗的大小。 例如被测线圈有匝间短路时,短路部分的反映是能量的损失增大。

### <span id="page-4-2"></span>1.4.2 波形差面积比较(DIFFERENTIAL AREA)

在任意指定区间内,对标准线圈和被测线圈波形偏差部分的面积与标准线圈波形面积进行比较。 如图 1.3.2 2 所示, 计算出 A-B 区间内面积差, 对比标准波形(同图 1.3.2 1) 判定偏差的程度。 判定的标准用百分比(%)进行设定,结果在范围内的为合格品。 波形偏差面积的大小表示电感值以及能量损耗程度的总和。 此方法可较全面地检查线圈的电感 L 值及能量损失。

### <span id="page-4-3"></span>1.4.3 波形电晕量比较 (FLUTTER VALUE)

在任意指定的区间内,对被测线圈的电晕放电量与设定值进行比较。 如图 1.3.2 3 所示, 基本忽略波形差异, 在任意指定的 A-B 区间内, 仅在被测线圈实测波形 包含的电晕放电尖峰中检出高频成分进行面积(积分)计算,并将计算结果与设定值进行比较, 判定电晕放电量是否合格。

<span id="page-4-4"></span>可以认为该量是模拟方式中检出的通过高频滤波器的量值。

### 1.4.4 波形相位 (过零点)比较(ZERO CROSS)

在任意指定的区间内,对标准线圈和被测线圈波形振荡周期进行比较。

如图 1.3.2 4 所示,任意指定的 A-B 区间内,计算被测线圈实测波形在该区间内的振荡周期, 并与标准波形在该区间内的振荡周期进行比较,并用这两个量的百分比作为判定依据,基准用 百分比来设定。

由于波形的振荡周期与线圈的电感 L 密切相关,此方法可偏重于检查线圈的电感 L 值。

# 第二章 面板说明

## <span id="page-5-1"></span><span id="page-5-0"></span>2.1 前面板

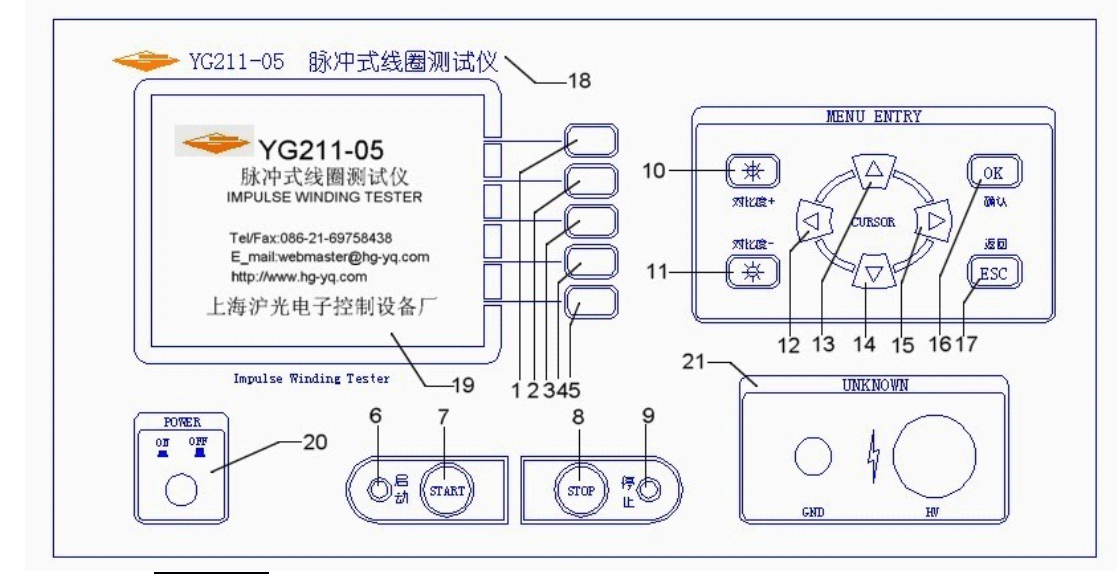

<sup>\*</sup>YG211B 型增加<mark>微机复位</mark>按钮

# <span id="page-5-2"></span>2.2 后面板

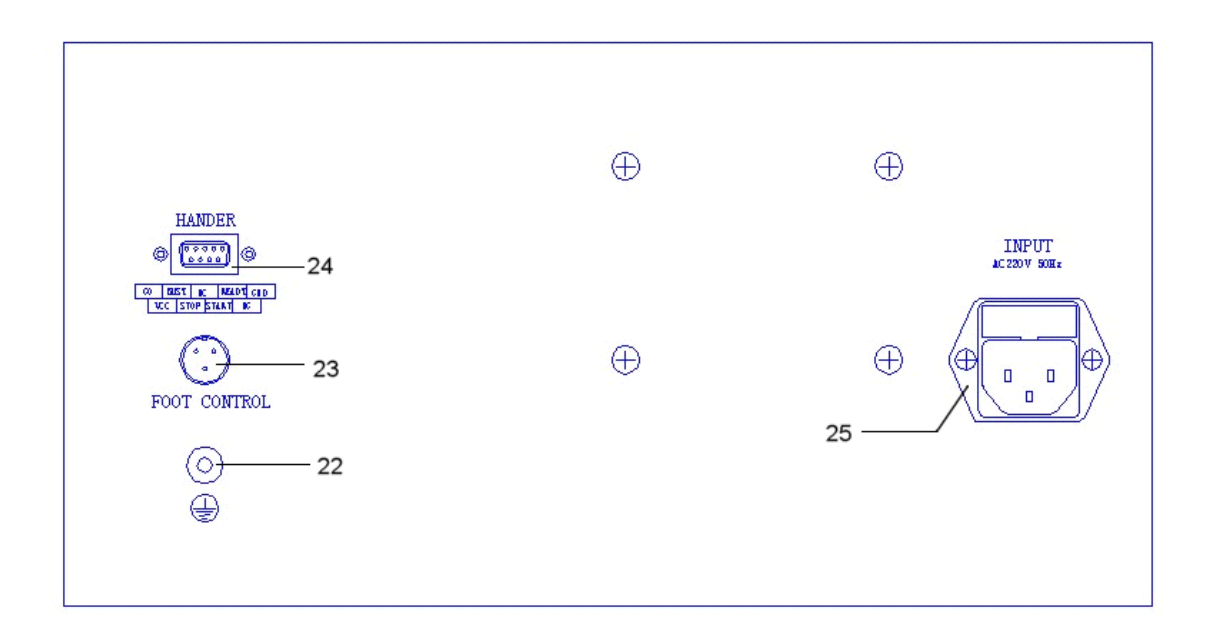

### <span id="page-6-0"></span>2.3 前面板说明

前面板由功能按键、启动/停止按键、液晶调节按键、液晶显示器、电源开关、设定按键、被测端 口等组成。

- 1. 功能按键:
	- (1) 测试键——转入测试状态,测试线圈品质
	- (2) 参数键——转入参数状态,选择载入、清除、全部清除标准波形及参数
	- (3) 编辑键——转入编辑状态,编辑并保存标准波形及其测试条件、判断条件等
	- (4) 查询键——转入查询状态,查询标准波形的测试条件、判断条件及输出结果
	- (5) 系统键——转入系统状态,系统相关参数设置
- 2. 启动/停止按键:
	- (6) 启动指示灯 LED 绿色——灯亮表示仪器处于测试状态
	- (7) 启动键——测试启动
	- (8) 停止键——测试复位
	- (9) 停止指示灯 LED 红色——灯亮表示仪器处于待测状态
- 3. 液晶调节按键:
	- (10)液晶对比度+ 增强调节键——增强液晶对比度
	- (11)液晶对比度- 减弱调节键——减弱液晶对比度
- 4. 设定按键:
	- (12) < (13) △(14) √(15) → 光标移动键,移动光标与调节参数
	- (16)OK ——确认键
	- (17)ESC——退出键
- 5. (18)仪器型号及名称:
- 6. (19)液晶显示器:320x240 点阵液晶,白色显示,蓝色背景,用于波形及参数显示。
- 7. (20)电源开关:ON/OFF
- 8. (21)被测端口:HV—高压端 GND—接地端
- 9. (22)\*YG211B 型增加微机复位按钮

液晶显示分 3 个区:

- 功能选择区:对应脉冲式线圈测试仪的五种基本操作:
	- 测试: 进入测试状态:
	- 参数:选择加载、清除已存储的波形;
	- 编辑: 设定标准波形测试条件及判断标准, 保存标准波形及其参数;
	- 查询:查询参数设置及测试现场输出结果;
	- 清除:删除已存储的标准波形及其参数;

波形显示区:显示标准、实测波形及其测试结果。 横坐标:时间; 纵坐标: A / D 值; 参数区:用于参数的显示或修改.

### <span id="page-6-1"></span>2.4 后面板说明

- (22) 安全(机壳)接地端
- (23) 脚控端口
- (24) HANDER 控制接口(选用)
- (25) 电源插座

# 第三章 注意事项

### <span id="page-7-1"></span><span id="page-7-0"></span>3.1 安全使用注意事项

为了保证本仪器的安全使用,请务必遵守以下事项。若不注意接触会触电、引起死亡或重伤。

#### <span id="page-7-2"></span>3.1.1 使用注意事项

- 1. 仪器应该良好接地。请将本仪器后面板安全接地端子进行可靠接地。
- 2. 请不要用手触摸机器内部。本仪器内部存在高电压,谨防高压触电。
- 3. 测试状态下且停止灯未亮时,不要接触测试端头及被测线圈,谨防高压触电。
- 4. 更换测试绕组时,必须在停止灯亮时进行,完毕后方可启动 START 键(或由外部设备给出 "START"信号)进行测试。
- 5. 超过被测试物的额定电压进行测试非常危险。
- 6. 仪器应该在 20℃~30℃的环境中使用,并保证仪器周围通风良好。
- 7. 由于仪器使用高电压,请回避高湿度、多尘埃的地方。
- 8. 仪器断电清洁时,请使用水或者沾有少量中性洗涤剂的柔软布料进行擦拭。
- 9. 请使用具有良好接地性能的三眼电源插座供电。

#### <span id="page-7-3"></span>3.1.2 仪器开机注意事项

高压测试端头可靠的连接到测试卡具上,把电源连接到电源插座上,打开电源开关,仪器液晶显示 屏被点亮并且伴有报警声,仪器进入初始化界面,两秒后仪器自动进入待测状态。

### <span id="page-7-4"></span>3.2 声响方式使用注意事项

仪器工作时,声响方式为合格声响、不合格声响、静音、混合声响之其中一种。 冲击次数单次 EXT (0~99 次) 方式下:

- 1. 合格声响: 只有测试结果合格时有单短音声响。次数到停止测试时,若测试结果合格则有长 音声响, 需停止健关闭。
- 2. 不合格声响: 只有测试结果不合格时, 停止测试并有长音声响, 需<mark>停止</mark>键关闭。
- 3. 静音: 测试结果合格、不合格均不响。

#### 冲击次数连续 INT 方式下:

- 1. 合格声响: 只有测试结果合格时有单短音声响。
- 2. 不合格声响:只有测试结果不合格时有单短音声响。
- 3. 静音: 测试结果合格、不合格均不响。

### 3.3 YG211B 型使用注意事项

YG211B 型测试仪上电开机必须预热 5 分钟, 以保护机内器件。 YG211B 型测试仪受环境干扰影响测试时, 按<mark>微机复位</mark>键恢复。

# 第四章 操作说明

### <span id="page-8-2"></span><span id="page-8-1"></span><span id="page-8-0"></span>4.1 测试

#### 4.1.1 普通线圈测试模式

对被测线圈进行测试。

液晶显示器的波形显示区右上角显示"NORMAL"字符表示默认的常规模式。

1. 任何时候按下<mark>测试</mark>键, "测试"字符高亮(即白底蓝字)仪器进入**待测状态**。

1. 任何时候按下<mark>测试</mark>键,"测试"字符高亮(即白底蓝字)仪器进入**待测状态**。<br>载入的为上一次测试时的标准波形及其参数。若需更换标准波形及其参数。<br>加载相应编号的标准波形及其参数;或进入**编辑状态**重新编辑标准波形及其参数。 载入的为上一次测试时的标准波形及其参数。若需更换标准波形及其参数,请先进入载入状态

测试状态下,ESC 键可用作显示刷新确认。

- 2. 将高压测试端头可靠地连接到被测线圈两端。
- 3. 按下启动 START |键(或由外部设备给出"START"信号)仪器测试启动。 每测试一次液晶显示器即显示测试波形及其判断结果。 冲击次数设定为 1~99 范围时, 测试结果若有不合格或测试次数到时仪器停止测试, 进入待测

状态。冲击次数设定为连续 INT 方式时, 仪器连续测试。只有按下停止键时, 仪器停止测试, 进

### 入待测状态。

4. 测试结果的显示方法:

对已选择的判断项全部合格时,显示"合格"。若有一项不合格时显示"不合格",参数高亮显 示。对已选择的判断项显示计算结果,未选择的判断项显示"OFF"。详细信息可进入查询状态 下进行查询。

- "A"代表"AREA SIZE": 面积比较
- "D"代表"DIFF AREA": 面积差比较
- "F"代表"FLUTTER VALUE": 电晕放电量比较
- "C"代表"ZERO CROSS": 相位比较
- 5. HANDER 控制口方式时,对于多绕组的线圈测试,在一个绕组测试完毕,需由外部设备给出 "READY"信号置位, 退出测试, 方可启动另一绕组的测试。
- 6. 出现不合格绕组时(不合格声响方式),伴随有声光报警,按下停止键(或由外部设备给出 "STOP"信号),报警结束,并准备下一次测试。
- 7. 任何时候按下停止|键(或由外部设备给出"STOP"信号),仪器停止测试,进入**待测状态**。

### <span id="page-8-3"></span>4.1.2 快速测试模式(普通线圈、三相电机)

■ 00 号存储单元为快速测试模式特定单元。快速测试模式下,按|▲ |、|▼键,改变冲击电压;按|◀| ►键,不同采样频率的波形会显示在波形显示区,当出现理想波形后,只要按下 OK 键,当前波形方可 被存储为标准波形。

#### **4.1.2.1 4.1.2.1** 普通线圈快速测试模式

- 1. 载入00号存储单元(快速测试专用)的设置, 仪器进入快速测试待测状态。
- 2. 连接好被测线圈绕组。

3. 按下启动 START 键(或由外部脚踏开关给出"START"信号)仪器测试启动。按▲、▼键,改变 冲击电压; 按■、▶键选择采样频率。

- 4. 按下 OK 键,当前波形被存储为标准波形。
- 5. 其他基本操作参照 4.1.1 普通线圈测试模式。

#### 4.1.2.2 三相电机快速测试模式

- 1. 载入 00 号存储单元(快速测试专用)的设置, 仪器进入快速测试待测状态。
- 2. 连接好三相电机绕组中任意一组线圈。

3. 按下启动 START 键(或由外部脚踏开关给出"START"信号)仪器测试启动。按△、■键,改变 冲击电压; 按一、网键选择采样频率。

- 4. 按下 OK 键, 当前波形被存储为标准波形。
- 5. 再依次接上另外二组线圈分别进行测试。基本操作参照 4.1.1 普通线圈测试模式。

#### <span id="page-9-0"></span>4.1.3 外部 RS232 多绕组型测试模式(\*选项)

对多绕组线圈进行测试。需外部三相/单相转换器(YG222-3D/YG222-4A)配合使用。

- 1. 当 RS232 附件(多通道转换器)插上时, 仪器自动进入 RS232 附件测试模式。液晶显示器的 波形显示区右上角"NORMAL"字符改显外部"RS232T/S/C"附件模式字符。
- 2. RS232 附件多绕组测试模式时,相关存储单元按照相应 RS232 附件要求调入。若相关存储单元 组中有绕组单元没有编辑过,则需先进入**编辑状态**,对系列该绕组进行编辑操作。 [即:此时 按下<mark>编辑</mark>键转入编辑状态,再按下▼光标健至波形选择(采样频率 SF),调节■、▶光标键至 ≤ **SF**),调节|◀、▶光标键至<br>在波形显示区,当出现理想<br>重复此操作。] 波形选择参数处,调节▲、▼光标键,不同采样频率的波形会显示在波形显示区,当出现理想 波形后,再按下 OK 键保存并退出至待测状态。相关单元(绕组)重复此操作。]
- 3. RS232 附件测试模式时,标准波形及参数按外部 RS232 信号进行控制和调入,并进行测试。 RS232 附件功能及操作按其附件具体说明书进行。
- 4. 其他基本操作参照 4.1.1 普通线圈测试模式及 4.1.2.1 普通线圈快速测试模式。

#### <span id="page-9-1"></span>4.1.4 外部 PC 机测试模式 (\*选项)

1. 此项为选项。具体控制协议见《PC 机控制信号说明》。

2. 当外部 PC 机 RS232 端口连接上并打开 PC 控制时, 仪器自动进入 PC 机控制测试模式。液晶 显示器的波形显示区右上角显示" PC "模式字符。

3. PC 机控制测试模式时,相关存储单元及参数按照相应 PC 机控制信号要求调入。

#### <span id="page-9-2"></span>4.1.5 内部多绕组测试模式(\*选项)

此项为选项。详见 4.5 系统——测试模式。绕组 HV 端需按照 A->B->C->D 的顺序连接;公共端接 地。

#### <span id="page-9-3"></span>4.1.6 脚控(FOOT CONTROL)使用

- 1. 当脚控连接好时,外部脚控优先,面板 START 键被屏蔽。取消脚控连接,面板 START 键恢复。
- 2. 测试状态下,当脚控踏下时,其功能相当于面板 START 键,但只有当脚控放开后,第二次启动 方才有效。
- 1. 测试状态下,当脚控放开时,其功能相当于面板 STOP 键。

### <span id="page-9-4"></span>4.2 参数

调出或清除已经存储过的波形及参数。

- 1. 任何时候按下参数键, 仪器进入参数状态。
- 其中: No ----编号

NAME——代号

> HV——脉冲电压

SF(ST) ——采频率样 (周期)

- PLS——冲击脉冲次数
- A——面积判别
- $D$ ——面积差判别
- F ——电晕放电量判别
	- ——相位判别
- 2. 移动√、同光标健,选定载入、选清、全清软键功能。

载入:加载所选择编号波形(反白显示)。

选清: 删除所选择编号波形(反白显示)。

- 
- <mark>全清</mark>: 删除所有存储波形(不含 00 单元 ),需慎重操作。<br>多动<mark>4</mark>、p光标健,选定编号,按 <mark>0K 键</mark>确认,该波形被选<br>转入**待测状态**; 按 <mark>ESC</mark> 键直接退出,不选定任何波形,扌 3. 移动■、▼光标健,选定编号,按 |OK 键确认,该波形被选定或清除,在**载入**软键功能时退出并 转入待测状态;按 ESC 键直接退出,不选定任何波形,并且转入待测状态。慎用全清功能。
	- 4. 退出: 移动光标到"退出"处, 按下 OK 键退出并转入待测状态。
	- 5. 00号存储单元为线圈标准快速采集专用单元,多用于三相电机测试。 01~99 存储单元为通用线圈存储单元。

### <span id="page-10-1"></span><span id="page-10-0"></span>4.3 编辑

#### 4.3.1 标准波形及参数编辑

C

对某一种线圈的测试,首先要根据测试模式(通用线圈或三相电机)进行标准线圈的波形采集,并 且依此为根据来判断其它线圈的优劣。

任何时候按下编辑键, 仪器进入编辑状态。

当设定项目高亮(反白)时,调节A、网光标键转入相应设定项目一编号、冲击电压、采样频率、 幅度设置、冲击次数、面积比较、面积差比较、电晕量比较、相位比较、多样品标准采集。

1. <00 单元设置>:

a)设定编号:

调节区、▶光标键,移动光标到设定编号 No 指示处, 通过△、▼光标健设定标准波形编号值, K ►光标键移到下一项时,所设定方式被确认。

00 编号的存储单元为**线圈标准快速采集专用**存储单元。01~99 编号的存储单元为通用线圈存储 单元。05 为单相电机多绕组起始存储单元。

b) 设定名称:

调节图、同光标键,移动光标到设定名称 NAME 指示处, 通过A、图光标健选择 0~9 数字或 A~Z 英文字符, ■、■光标键移到下一项时, 所设定方式被确认。

名称由 8 位 0~9 数字和(或) A~Z26 英文字符组成。每一位字符选择同上。

c) 标准波形及参数的储存

按 ESC 键, 仪器不保存当前操作并退出至待测状态。

按 OK 键, 仪器保存当前操作并退出至待测状态。

本仪器最多可以存储 100 个标准波形及参数。

2. 设定测试条件:

a) <01 冲击电压>HV 值:

调节Q、▶光标键,移动光标到 HV 电压参数处,相应数字被选中(高亮),用A、▼光标键调节 电压到所需电压值, <>
同光标键移到下一项时, 所调节数字被确认, 同时采样标准波形。

b) <02 采样频率>SF 值:

调节図、同光标键,移动光标到采样频率 SF(采样周期 ST)参数处,测试仪进入采样频率选择 状态:。

调节△、▼光标键,不同采样频率的波形会显示在波形显示区,当出现理想波形后,当√、▶光 标键移到下一项时,所选波形被确认。

c) <03 幅度调整>Amp:

调节←、→光标键,移动光标到脉冲幅度 Amp 参数处, 通过▲、▼光标键设定脉冲幅度参数, 当 ■、■光标键移到下一项时,所设定数字被确认。注意: 推荐仅在波形幅度过低时调节。

d) <04 冲击次数>PLS:

调节β、▶光标键,移动光标到脉冲冲击次数 PLS 参数处,通过Δ、▼光标键设定脉冲冲击次数,<br>. ▶光标键移到下一项时,所设定数字被确认。<br>脉冲冲击次数设定范围是 1~99 次,当超过 99 次时,冲击次数为连续 INT。(连续方式时,按 当日、日光标键移到下一项时,所设定数字被确认。

下停止键,仪器即可停止测试并进入待测状态。)

3. 设定判断条件:

线圈质量检查判断有 4 种方法。

四种判断方法可以组合使用,也可以单独使用。当选用某种方法时,其选择标记为Ø(或"Y" YES); 当禁用某种方法时, 其选择标记为: 区(或"N"NO)。选择时, 光标移至选择标记处, 通过 调节A、网光标健在区、区之间切换。 一、日光标键移到下一项时,所选标记被确认。

设定判断方法中进行数字调整时,除有数字指示外,在波形上还有游标指示,使调节更加形象 直观。

a) <05 面积比较> (AREA SIZE):

通过比较波形与中线所包围的面积差异来判断测试波形与标准波形的重合程度。

对应面积比较(A)第一个参数: 判断的起点;第二个参数: 判断的终点;第三个参数: 差异范 围,单位:百分比%。

参数的数值调节方法同电压调节。

测试时,脉冲式线圈测试仪对设定范围内的波形面积进行比较,超出差异范围设定值则不合格 。 通过标准波形与测试波形所包围的面积与标准波形面积的值来判断与标准波形的重合程度。

b) <06 积差比较> (DIFFERENTIAL AREA):

对应面积差比较(D)第一个参数: 判断的起点; 第二个参数: 判断的终点; 第三个参数: 差 异范围,单位:百分比%。

数字的调节方法同电压调节。

测试时,脉冲式线圈测试仪根据测试波形与标准波形的差异来计算面积差,当面积差与标准波 形的面积比值超过设定值则不合格。

c) <07 电晕比较> (FLUTTER VALUE):

通过对被测线圈选定范围内实测波形包含的电晕放电尖峰中所检出高频成分面积(积分)的计 算,并将计算结果与设定值进行比较,判定电晕放电量是否合格。

对应电晕量比较(F)的第一个参数: 判断的起始点; 第二个参数: 判断的终止点; 第三个参 数:差值范围。

数字的调节方法同电压调节。

通过对被测线圈波形包含的电晕放电尖峰中所检出高频成分面积(积分)的计算,并将计算结果 与设定值进行比较,当差值范围超过设定值则不合格。

d) <08 相位比较>(ZERO CROSS 过零点比较法):

通过对过零点的位置差异来判断与标准波形的重合程度。

对应相位比较(C)第一个参数: 所选定的过零点; 第二个参数: 差值范围, 单位为采样点数。 数字的调节方法同电压调节。

液晶显示波形第一个过零点为电容放电的过零点,第二个过零点为线圈的自激振荡,所以设定 条件应从第二过零点开始,测试时,当所测试的线圈过零点的位置超过设定值则不合格。

4. 标准波形修改:

a) 从载入处选择要修改的波形编号并确认,转入待测状态。

讲入编辑状态, 讲行编辑操作。

#### <span id="page-12-0"></span>4.3.2 多标准样件的标准采集

#### <09 标准采集>:

多样品标准采集。夹好被测样品,调节ズ、▶光标键,移动光标到相应样品编号处,通过△、▼ 光标键采集相应编号标准波形,当按下 OK 键时,所采集相关样品数据平均值被确认。标准样品最 多可采集 10 组。注意:采集标准波形前,相应标准样品必须连接有效。

### <span id="page-12-1"></span>4.4 查询

按下查询键, 仪器进入查询状态。

- 1. 查询当前标准波形的参数设置。
- 2. 查询当前被测波形及其与标准波形的比较结果。
- 3. 按 OK 键或 ESC 键返回待测状态。

### <span id="page-12-2"></span>4.5 系统

设置系统相关参数。

在保存软键反白时按 OK 键所有设置方可保存有效。

用人、下、下、网键改变设置项及其参数,反白为选中。

- 1. 网格模式:标准网格(50 点/格 默认)、零位线、无网格、密网格(25 点/格)
- 2. 声响模式:不合格响(默认)、合格响、静音
- 3. 峰值模式:Vp(实测峰值)、Vtp(模拟峰值)、Vpp(实测峰峰值) (\*选项)
- 4. 测试模式:(\*YG212 型选项)

内部: NORMAL(单绕组 默认) AUTO3Y(自动三相四线 Y) AUTO3V(自动三相Δ) AUTOS2(自动单相 2 组) AUTOS3(自动单相 3 组) AUTOS4(自动单相 4 组) HAND3Y(手动三相四线 Y) HAND3V(手动三相Δ) HANDS4(手动单相 2~4 组)

外部:PC(电脑 PC 机控制)、RS232T(新三相转换器)、RS232S(新单相转换器)、RS232C(老三相 、 单相转换器);外部连接时自动选择。

- 5. 按键声音:ON(打开)、OFF(关闭)
	- 6. 时间设定: (\*选项) 仪器不断电工作方有效。
- 7. 保存:此**保存**软键反白时按 OK 键所有设置方可保存有效。
	- 8. 时钟: (\*洗项) 仪器不断电工作方有效。

按 ESC 键不保存直接返回待测状态。

# 第五章 成套与保修

### <span id="page-13-1"></span><span id="page-13-0"></span>5.1 成套

开箱后,请做如下确认:

- 1. 产品的外观是否有破损、刮伤等不良现象;产品装箱是否完整。
- 2. 产品装箱单:

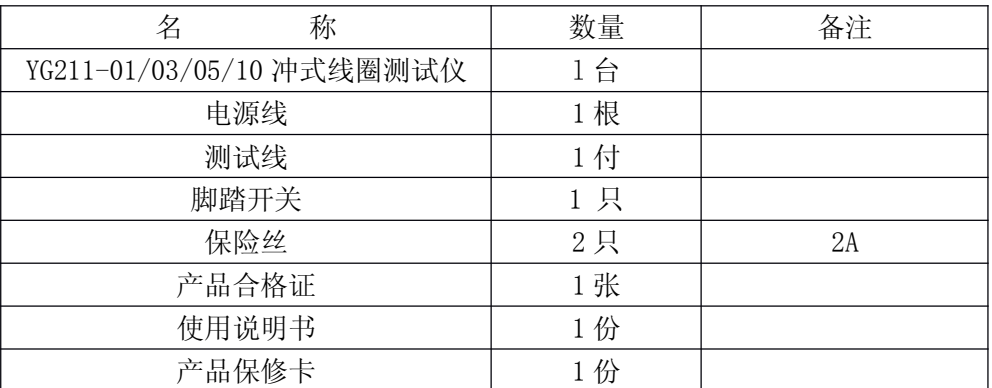

产品如有破损或装箱不足,请立即与我厂或发货单位联系。

### <span id="page-13-2"></span>5.2 保修

#### 保修说明

1. 请妥善填写并寄回产品保修卡。

产品保修卡是我们为您提供服务的凭证。我们的服务包括使用指南、故障维修、技术培训、新产品 推广及提供其它技术支持等。

- 2. 我厂产品一律实行三包(不符合使用条件或违反操作规程所致损坏除外)。保修期为期二年, 一个月内包退包换,终身维修。
- 3. 保修期以内免费修理,超过保修期按本厂统一的维修收费标准进行收费修理。
- 4. 保修期从客户实际购买之日(以保修卡的购买日期为准,否则以产品出厂日期为准)算起。
- 5. 如果对我们(包括经销商)的服务不满意,或者您的正当权益受到损害,可向本厂客服部投诉 。

#### (投诉电话:**021-69758618 021-69758618** )

#### 以下情况恕不免费修理

- 1.因运输造成的损坏。(请与保险公司或运输部门联系解决)
- 2.因错误安装或在非产品所规定的工作环境下使用造成的故障或损坏。
- 3.擅自拆机修理或越权改装、滥用造成的故障或埙坏。
- 4.因使用不符合规定的电源造成的故障或损坏。
- 5.因不可抗拒力造成的故障或损坏。

### 上海沪光电子控制设备厂 2008.7

12

### YG211 系列脉冲式线圈测试仪

# 使用实例

#### 实例一(单线圈):

例如某一批产品名称(或型号)为 KB 00003。

产品的试验要求见下表:

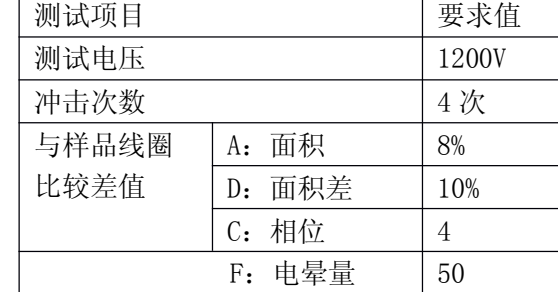

按以下步骤进行调试与测试:

### 一、开机

接上电源线,开启电源开关:

液晶屏显示"脉冲式线圈测试仪"等字样约 2 秒后, 自动进入"测试"状态(此时没有脉冲高压 输出,只有当按上启动"START"键,仪器才有高压输出)。此时液晶屏显示状态如图 1:

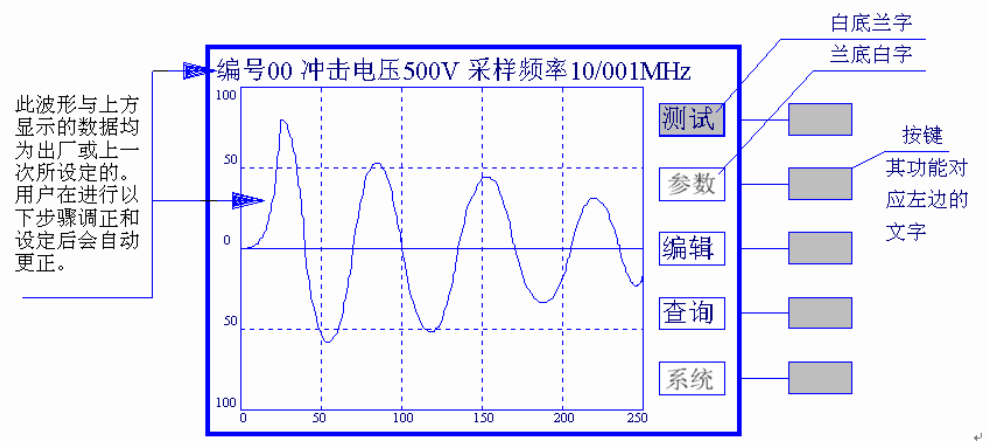

图 1

接上样品线圈

通过连接线一端连接到仪器的"GND 与 HV 上",一端夹在样品线圈上。

二、编辑(把样品线圈存入到仪器内)

本仪器一定要进行编辑后才能使用,对某一产品进行一次编辑后可长期使用。不同的产品均需进行 一次编辑(不同的产品需保存为不同的编号和名称,以此进行区分)。编辑的目的是要对产品名称(或 型号)、编号及各种技术参数都存入到仪器内,并且关掉电源后能保存。

按"编辑"按钮(在液晶屏"编辑"字样的右端,见图 1)

此时"编辑"字符变为白底兰字。同时液晶屏上方显示为:

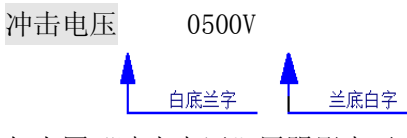

以下"白底兰字"状态,如上图"冲击电压"用阴影表示。 面板右上脚四按键表示方法如下:

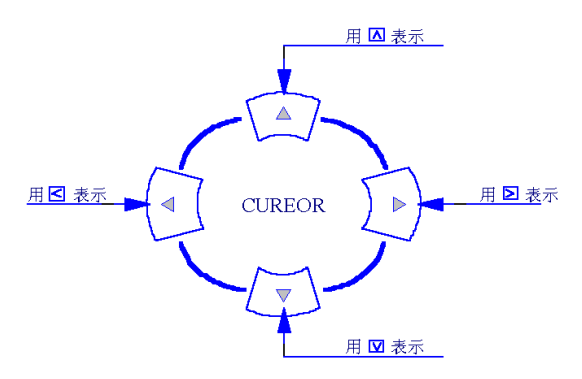

冲击电压设置:(可设定 0-5000V 按 100V 步进)

按"  $|$  >  $|$ " 键, 液晶屏上方显示为:

按" $>$ "键,液晶屏上方显示为:

波形选择(即采样频率设定):

冲击电压 0500V

此时"冲击电压"字符由"白底兰字"变为"兰底白字",同时电压值"0500V"字符由"兰底白字" 变为"白底兰字"。

或"∨"键, 直至使字符显示为"1200V"。

"冲击电压"字符为"白底兰字"的状态下(如"冲击电压"为"兰底白字"则按"</"或">

 $20/001/MHz$ 

测试

参数

编辑

|査询

系统

 $\overline{250}$ 

 $200$ 

键使其变为"白底兰字")。按"▽ "键, "冲击电压"字符变为"采样频率"字符, 液晶屏上方显示为:<br>采样频率 20/001/MHz

采样频率 20/001MHz

 $10/001$ MHz

14

图 2A 采样频率太高: 按"△"键, 把波形压缩

 $\overline{150}$ 

 $\frac{1}{100}$ 

冲击电压

按" $<$   $|$  <  $|$ "键, 液晶屏显示为:

波形选择可分 0~250 档, 即采样频率按 10MHz 进行 1……250 级分频设定。

通过按" $\wedge$ "或" $\vee$ "键, 直至使波形调到理想状态: 如图 2B

50

→采样频率

 $100$ 

50

 $\mathbf{0}$ 

50

100

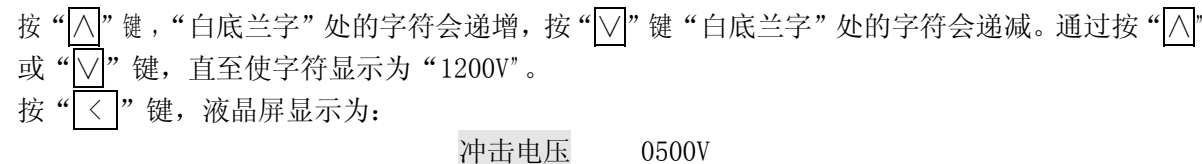

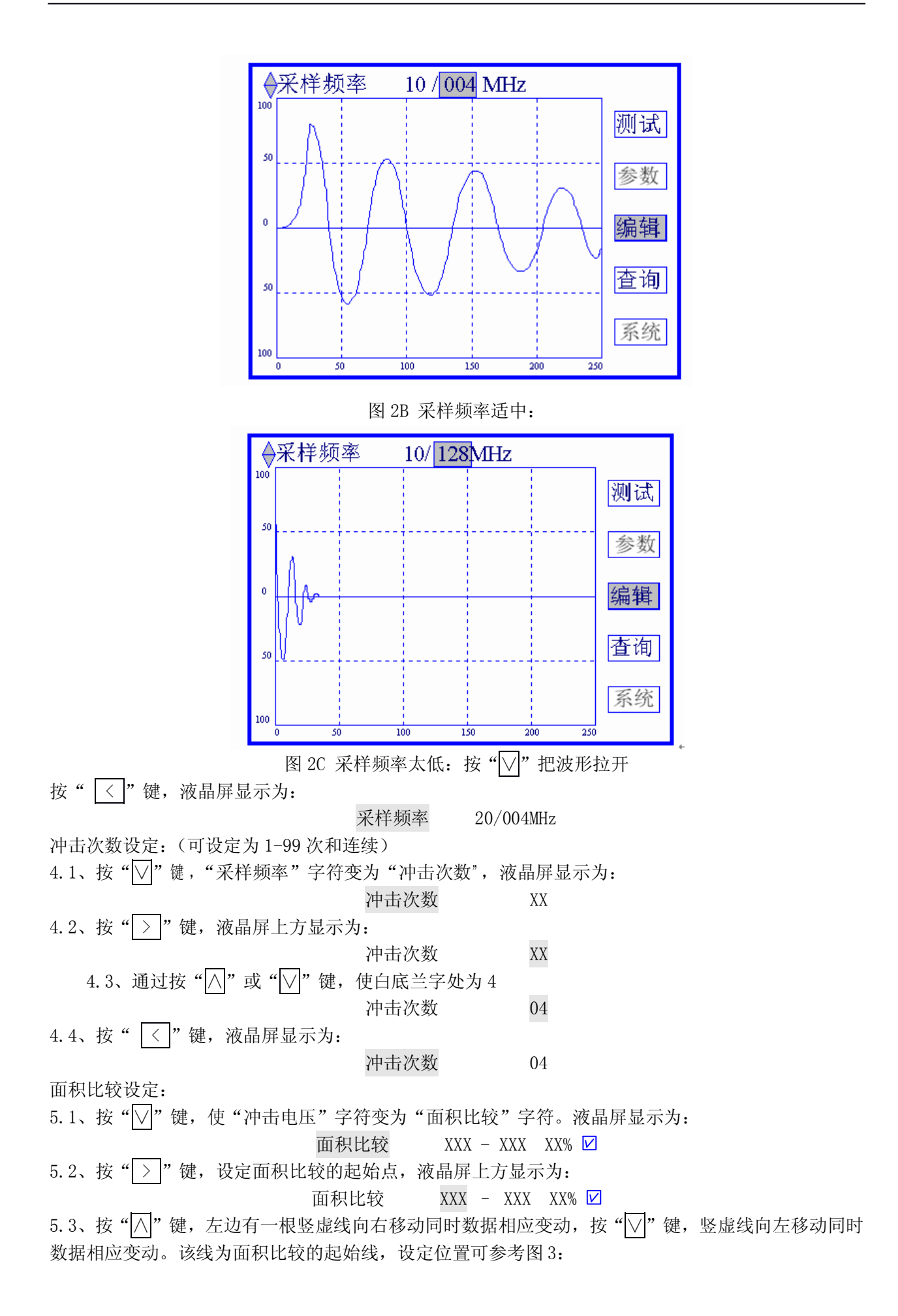

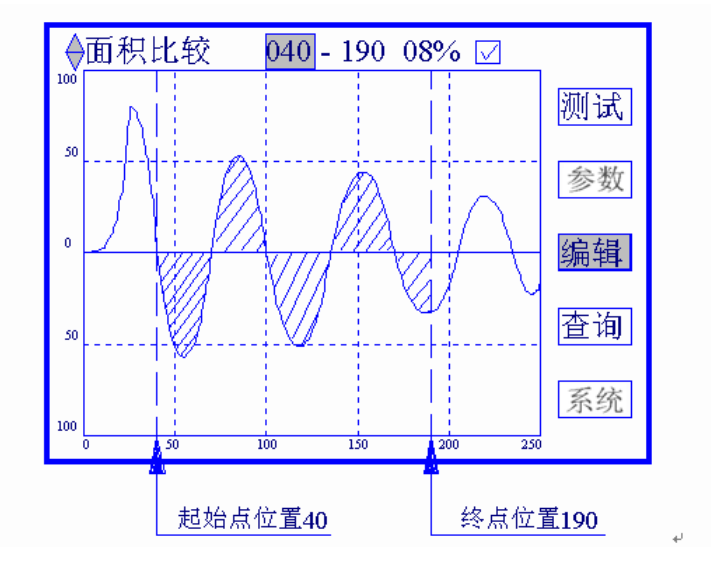

图 3

5.4、按" > "键, 指向设定面积比较的终点, 液晶屏上方显示为: **面积比较 040 - XXX XX% ☑** 5.5、按"△"键,右边有一根竖虚线向右移动同时数据相应变动,按"√"键,竖虚线向左移动同时 数据相应变动。该线为面积比较的终点线,设定位置可参考图 3:  $5.6$ 、按" $>$ "键,设定面积比较的误差值,液晶屏上方显示为: 面积比较 040 – 190 XX% 5.7、按"∧"或"∨"键,使显示字符为 08,液晶屏上方显示为: 面积比较 040 - 190 08% Ø 5.8、按" $|$  >  $|$ " 键, 设定面积比较的开与关, 液晶屏上方显示为: 面积比较 040 - 190 08% Ø 5.9、按"△"或"○"键,轮流显示"☑"或"⊠",在以后测试进行中,如需要进行面积比较则选择 "☑",如不要进行面积比较则选择"⊠",此例中要进行面积比较应选择"☑"。 此例中调试结果如下: 面积比较: 040 - 190 08% Ø 5. 10、按" > "键, "面积比较"字符变为"白底兰字"。 5.10、按"| > |" 键,"面积比较"字符变为"白底兰字"。<br>面积差比较设定:<br>6.1、按"▽|" 键,使"面积比较"字符变为"面积差比较"字符。液晶屏显示为: 面积差比较设定: 面积差比较 XXX - XXX XX% ☑ 6.2、设定面积差的起始点、终点、误差值和选择面积差比较其操作同"面积比较",根据本例要求 改变其相应的数据。此例中调试结果为: 面积差比较 050 - 180 10% ☑ 6.3、按" > |"键, 使"面积差比较"字符变为"白底兰字"。 电晕量设定: 7.1、按"|∨|"键, 使"面积差比较"字符变为"电晕量比较"字符。液晶屏显示为: 电晕量比较 XXX - XXX XX Ø 7.2、设定电运量比较的起始点、终点、误差值和选择电晕量比较其操作同"面积比较",根据本例 要求改变其相应的数据。此例中调试结果为: 电晕量比较 045 - 200 50 2  $7.3.$  按"  $\rangle$  "键, 使"电晕量比较"字符变为"白底兰字"。 相位比较设定: 8.1、按"√"键,使"电晕量比较"字符变为"相位比较"字符。液晶屏显示为:

16

相位比较  $XXX - XXX$ 8.2、按"|>|"键,设定相位比较的第几个过零点,液晶屏上方显示为: 相位比较 XXX - XXX D 该项为波形与另线的交点序数,按"≤≥"键,从第一点向右移为第二点、第三点……。按"▽"键,<br>从最后一点向左移到第一点。本例中选用第一点:<br>相位比较 001 - XXX ☑ 从最后一点向左移到第一点。本例中选用第一点: 相位比较 8.3、按" > "键,设定相位比较的误差,液晶屏上方显示为: 相位比较 001 - XXX Ø 按"△"键,允许范围变大,波形中的两条竖线之间距离拉开。 按"√"键,允许范围变小,波形中的两条竖线之间距离拉近。 本例中采用 004: 相位比较 001 - 004  $\overline{V}$ 8.4、"相位比较选择"操作同"面积比较的选择"。  $8.5$ 、按"  $|$  >  $|$ " 键,使"相位比较"字符变为"白底兰字"。 保存: 9.1、按"√"键,使"相位比较"字符变为"保存"字符。液晶屏显示为: 保存 编号:XX 名称:XXXX  $9.2.$  按" $>$ "键, 保存编号, 液晶屏上方显示为: 保存 编号:XX 名称:XXXX 按" $\wedge$ "或" $\vee$ "键,改变编号,本例中此线圈存到仪器的 02 单元: 保存 编号:02 名称:XXXX 9.3、按" > "键, 保存名称(第一位), 液晶屏上方显示为: 保存 编号:02 名称:XXXX 按"△"或"√"键,改变名称的第一位(范围为 0~9、A~Z、……),本例中此线圈名称为: 保存 编号:02 名称:KXXX 根据重复 9.3 步骤,直至调到如下: 保存 编号: 02 名称: KB 3 9.4、按" > |" 键, 使"保存"字符变为"白底兰字"。 特殊设定: 10.1、按"∨"键,使"保存"字符变为"特殊设定"字符。液晶屏显示为: 特殊设定 模式:普通模式 声响:不合格响 操作方法同上: 11、全部设定完后,按"OK(确认)"键进行保存。 如 02 单元没有存储波形和参数,仪器自动保存所有的参数并退出编辑状态。仪器进入测试状态。 且其测试参数为刚编辑设定的参数。 如 02 单元已存有波形及参数, 仪器在按"OK(确认)"时会显示"确定覆盖 02 号单元内容吗?"

进行提醒, 如确定覆盖再按"OK(确认)"进行确认, 仪器进入测试状态。且其测试参数为刚编辑设定 的参数。如不想覆盖按"ESC(退出)"键, 仪器自动回到 9.2 项进行编号更改, 然后在重复 11 项。

#### 三、测试

 $\bullet$ 接上产品线圈

 $\bullet$ 按"启动(START)"键, 仪器自动测试 4 次后停止, 并显示"合格"与"不合格" 其余功能详见说明书。

#### 实例二(三相电机)----无三相电机通道切换器选件的测试方法

接上电源,开启电源开关 通过连接线一端连接到仪器的"GND 与 HV"上,一端夹在三相电机的任意一相上。 按"编辑"键, 讲行编辑。 其"编辑"操作同单线圈。

#### 测试

4.1、把测试夹子夹在其中一相, 如"A"相, 按"START"键, 测试仪测试完后停止。如开机第一 次测试或更换不同型号电机时的第一次此时仪器可能显示"不合格",此时需要按 4.2 项进行确认,否 则仪器直接显示"合格"与"不合格"信息,且跳过 4.2 项进行其他两相测试。

4. 2、按"0K(确认)"键,"A"相波形存入仪器,仪器显示的"合格"或"不合格"信息自动清除。<br>4. 3、把测试夹子夹在另外一相,如"B"相,按"START"键,测试仪测试后停止。此时仪器把"B'<br>]波形与"A"相的波形进行比较,并显示"合格"与"不合格"信息。 4.3、把测试夹子夹在另外一相,如 "B" 相,按 "START" 键,测试仪测试后停止。此时仪器把 "B' 相的波形与"A"相的波形进行比较,并显示"合格"与"不合格"信息。

4.4、把测试夹子夹在最后一相,如"C"相,按"START"键,测试仪测试后停止。此时仪器把"C" 相的波形与"A"相的波形进行比较,并显示"合格"与"不合格"信息。

4.5、更换电机重复 4.1 步骤进行测试。

注意:

- $\bullet$ 当脚踏开关接入时,脚踏开关代替"START"键进行启动。
- $\bullet$  测同一规格型号电机时,不需每次进行 4.2 项。只有开机第一次测试或更换不同型号的电机 线圈时才需要进行 4.2 项进行"A"相波形确认。

### \*外部自动多绕组测试

详见具有外部 RS232 接口的多通道转换器选件的测试方法。

YG222 系列多通道转换器:

YG222-3D 型通道转换器 主要用于三相电机自动测试

YG222-4A 型通道转换器 主要用于单相电机(2~4 绕组)自动测试

### \*内部多绕组测试

选项。特殊机型,HV 输出端为 A、B、C、D。